# Dokumentasi Ringkas Implementasi **IoT Arduino LoRa**

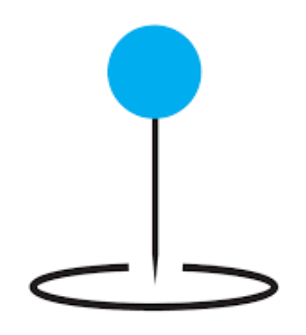

### Table of Contents

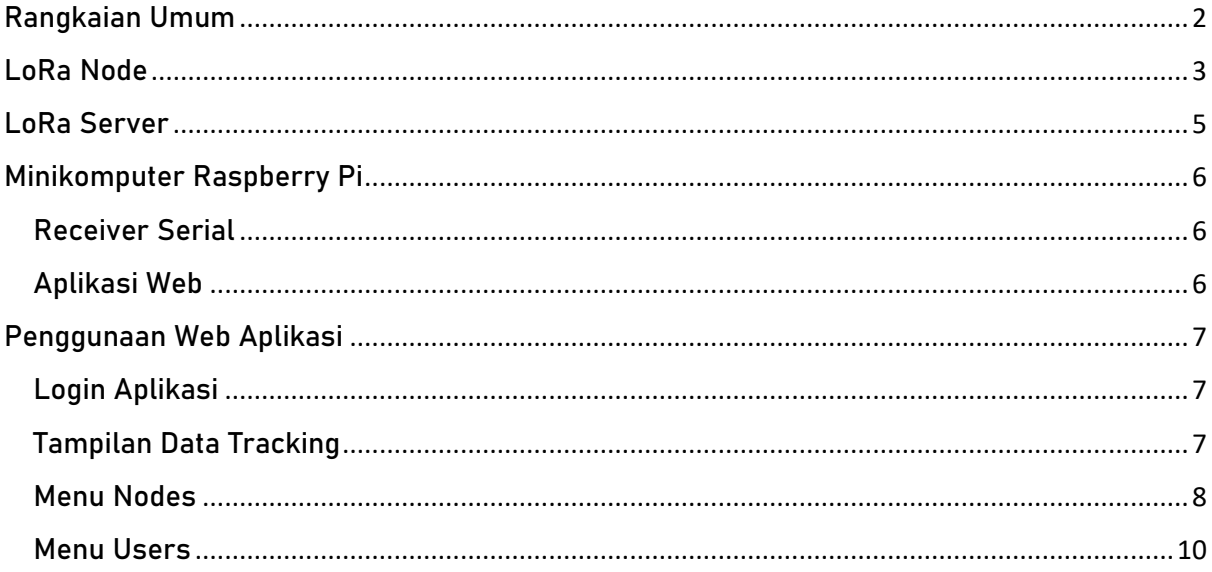

# <span id="page-1-0"></span>Rangkaian Umum

Sistem ini terdiri dari 4 bagian: LoRa Node, LoRa Server, Server, dan Client.

- 1. **LoRa Node** adalah arduino yang dilengkapi sensor-sensor dan LoRa. Alat ini dipasang pada site atau tempat-tempat tertentu yang akan dimonitor.
- 2. **LoRa Server** adalah lora yang berfungsi layaknya server atau gateway. Fungsi LoRa server ini adalah meneruskan data sensor yang diterima dari LoRa node ke server (mini komputer) untuk direcord dalam database, yang kemudian selanjutkan akan diteruskan ke file Excel di PC Client.
- 3. **Server (Mini Komputer),** berfungsi untuk menerima daata dari LoRa server dan merecord data sensor dalam database, lalu menyajikannya dalam web aplikasi.
- 4. **Client (PC Desktop),** bagian terpenting pada PC client adalah aplikasi yang berfungsi untuk mengambil data dari server dan menyimpannya dalam file excel.

Sebagai catatan:

- ✓ Komunikasi antara LoRa node ke LoRa server adalah menggunakan LoRa pada frekuensi **921MHz**. pemilihan frekuensi ini sudah disesuaikan dengan regulasi yang berlaku di Indonesia yaitu antara 920-923 MHz.
- ✓ Komunikasi antara LoRa server dan server menggunakan kabel serial dengan baud rate **19200**.
- ✓ Komunikasi antara server dengan pc client menggunakan jaringan LAN atau WLAN. Pengalamatan IP disesuaikan dengan IP yang telah disediakan.

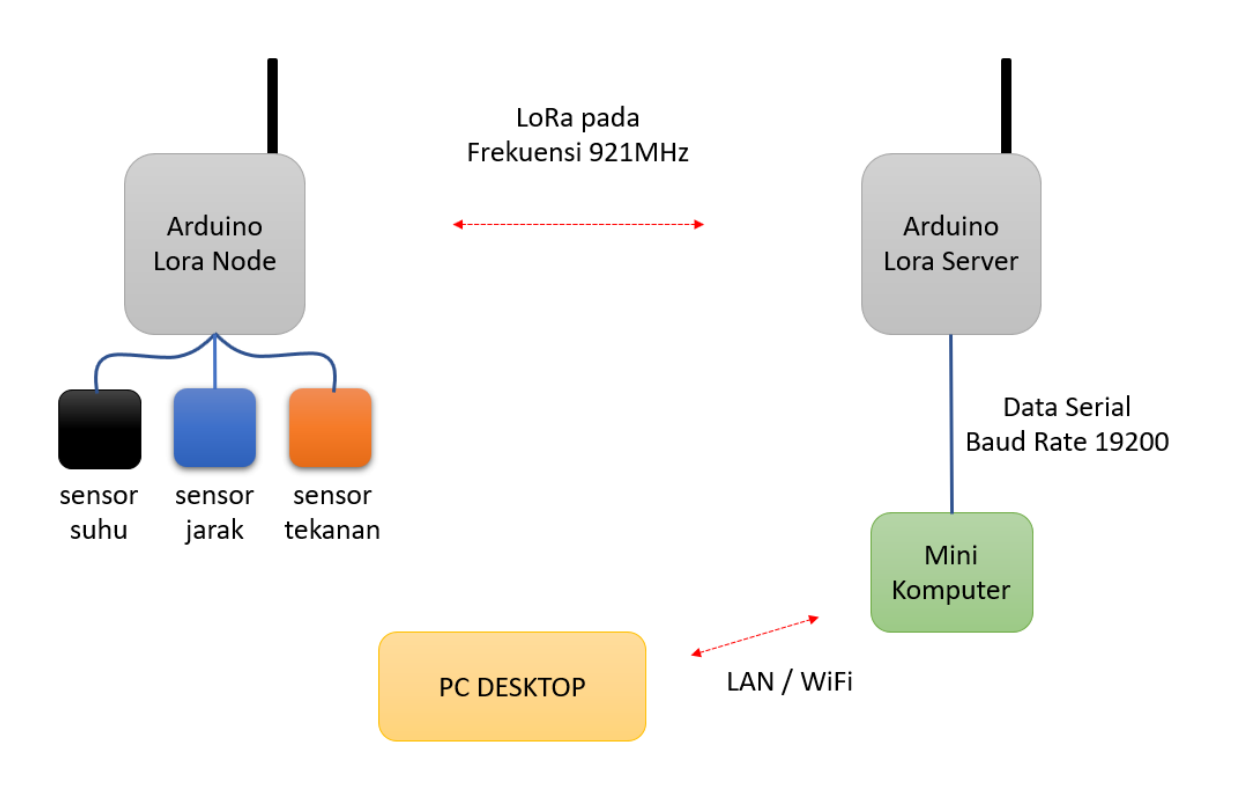

### <span id="page-2-0"></span>LoRa Node

LoRa Node terdiri dari:

- 1. Jack power supply DC 7.5v 24v. Usahakan power supply tidak kurang dari 1000 mA.
- 2. Switch on-off, berfungsi untuk menghidupkan atau mematikan LoRa Node.
- 3. Indikator on-off dengan led berwarna merah. Indikator ini menyala apabila LoRa Node aktif.
- 4. Indikator data dengan led berwarna kuning. Indikator ini menyala apabila data yang dikirim ke server diterima dengan lengkap.
- 5. Socket A untuk sensor tekanan (3 pin)
- 6. Socket B untuk sensor ultrasonic (5 pin)
- 7. Socket C untuk sensor suhu (5 pin)

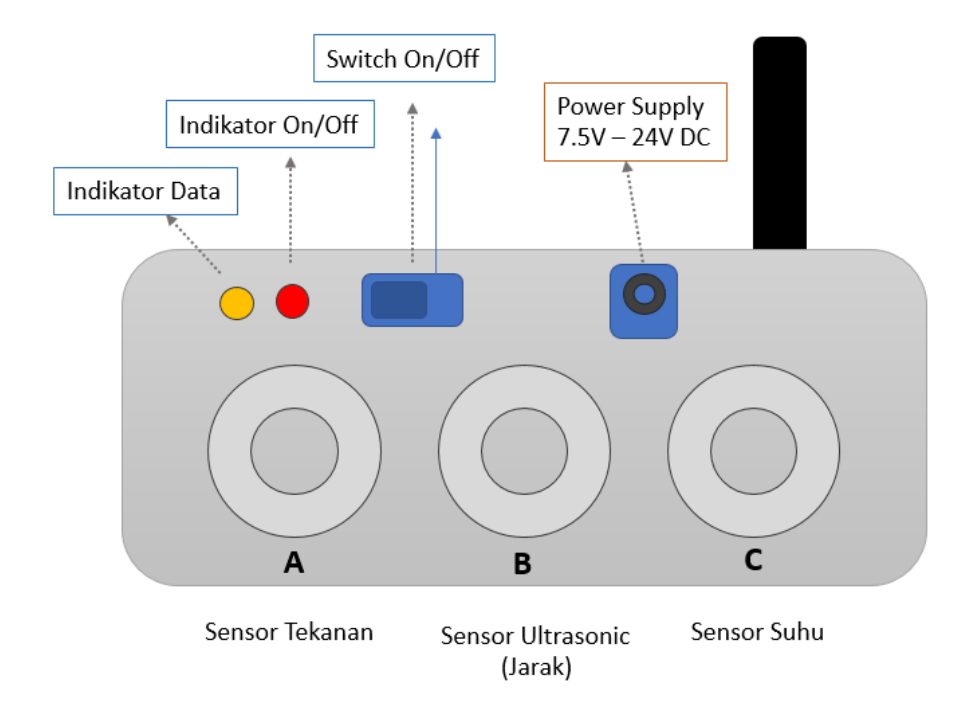

Komponen dalam LoRa Node:

- 1. Arduino Nano, sebagai controller
- 2. Sensor suhu Thermocouple Max31855 (amplifier & thermocouple), untuk data suhu
- 3. Sensor ultrasonic URM37 V.5, untuk mendapatkan data jarak (sekaligus suhu)
- 4. Sensor tekanan 12 bar / 1.2Mpa, untuk mendapatkan data tekanan
- 5. LoRa SX1276 XL1276 + Antena, untuk jalur komunikasi
- 6. Buck converter (power supply), pengatur power supply arduino. Input 7.5v 24v, output 5v
- 7. Led indikator data

### *Milik ElangSakti.com*

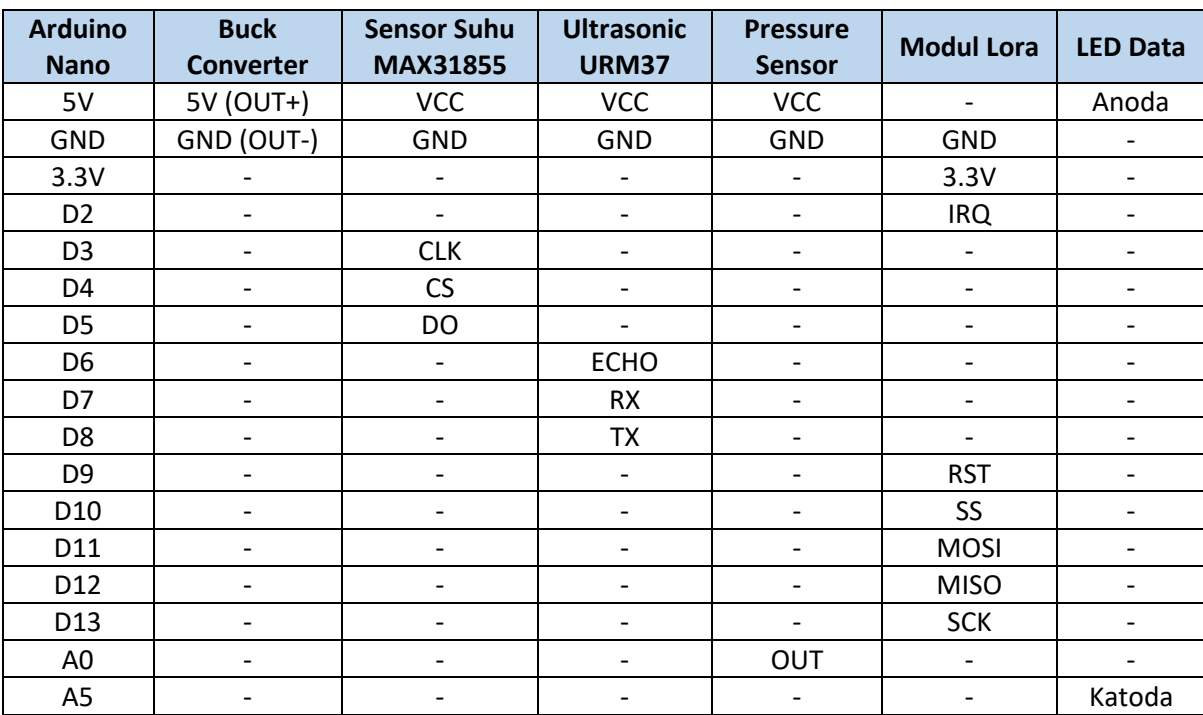

Koneksi Arduino dan komponen lainnya:

## <span id="page-4-0"></span>LoRa Server

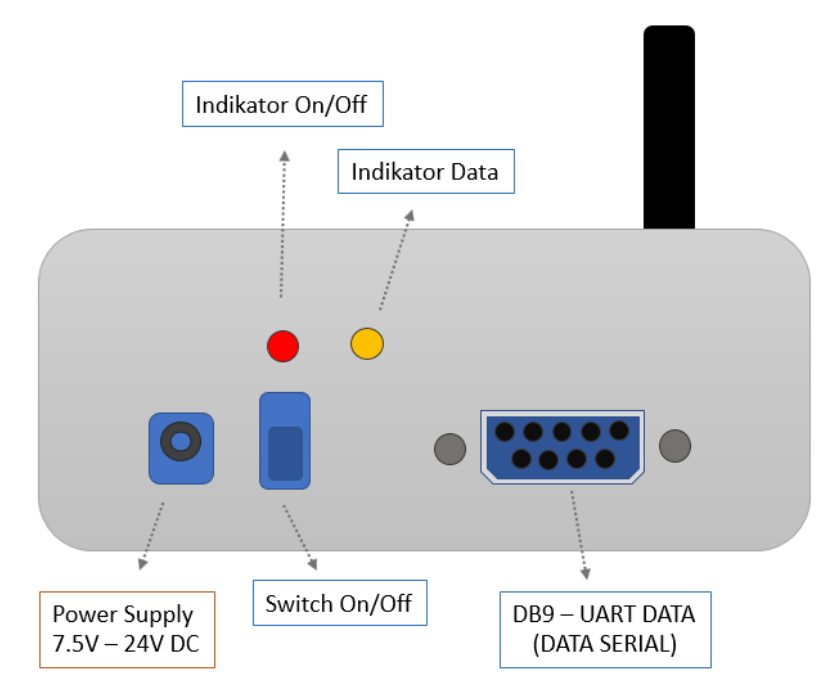

LoRa Server terdiri dari:

- 1. Arduino Nano, sebagai controller
- 2. LoRa SX1276 XL1276 + Antena, untuk jalur komunikasi
- 3. Buck converter (power supply), pengatur power supply arduino. Input 7.5v 24v, output 5v
- 4. Led indikator data dan konektor DB9 untuk komunikasi data

Koneksi Arduino dan komponen lainnya:

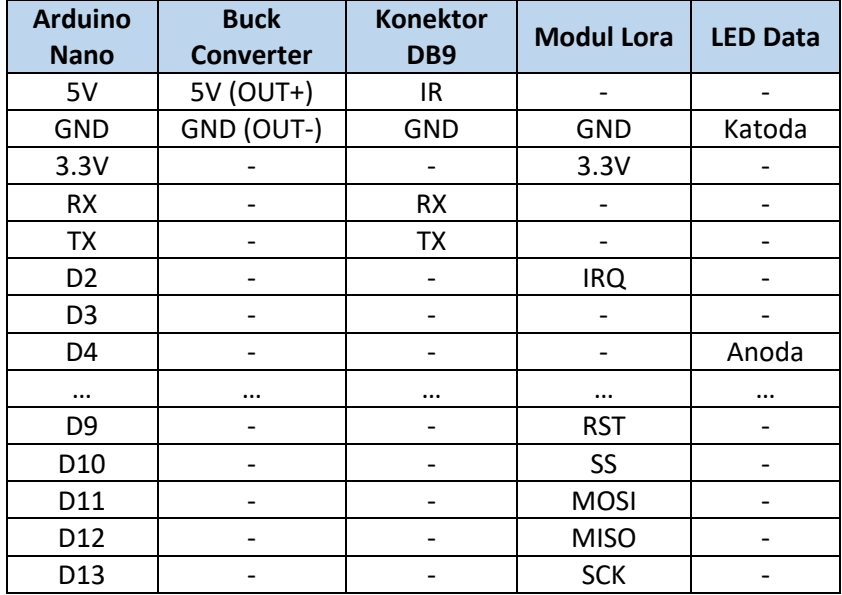

### <span id="page-5-0"></span>Minikomputer Raspberry Pi

Beberapa informasi user yang perlu diingat dan diubah.

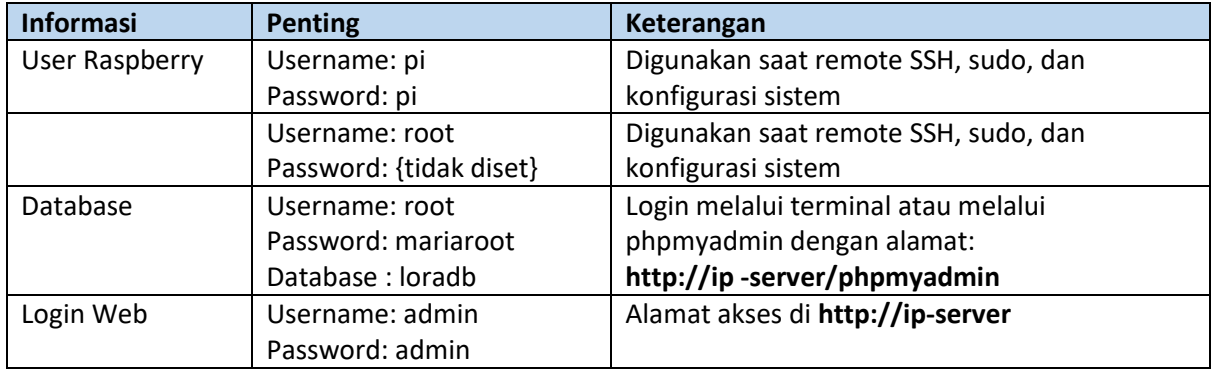

Pada Raspberry terdiri dari 2 buah software, yaitu Receiver Serial dan Aplikasi Web. Receiver Serial berfungsi untuk menerima data melalui USB-Serial dari LoRa Server. Sedangkan aplikasi web berfungsi untuk menyediakan API data yang akan diambil oleh aplikasi client dan dimasukkan ke Excel.

#### <span id="page-5-1"></span>Receiver Serial

Aplikasi ini dibuat dengan bahasa python2. Menggunakan library pyserial dan mysql-connector. Pyserial untuk berkomunikasi dengan LoRa Server via USB-Serial, sedangkan mysql-connector untuk menyimpan data ke database mariadb. Aplikasi ini terus-menerus aktif sejak pertama kali minikomputer dinyalakan.

Lokasi soure code aplikasi ini ada di **/var/www/lora/service/listener.py** Sedangkan script systemd untuk otomatis start ada di **/var/www/lora/service/lora.service**

Service ini bisa diaktifkan dan dinonaktifkan melalui terminal. Untuk mengaktifkan yaitu dengan *sudo systemctl start lora.service*. sedangkan untuk menonaktifkannya yaitu *sudo systemctl stop lora.service.*

#### <span id="page-5-2"></span>Aplikasi Web

Aplikasi web dibuat dengan PHP framework codeigniter. Database menggunakan mariadb. Driver yang dipakai adalah mysqli. Webserver Apache2.

Lokasi source code aplikasi web ada di folder **/var/www/lora** Lokasi konfigurasi web ada di **/var/www/lora/application/config/database.php**

# <span id="page-6-0"></span>Penggunaan Web Aplikasi

### <span id="page-6-1"></span>Login Aplikasi

Login aplikasi dilakukan dengan browser Mozilla Firefox, Chrome, dan semacamnya. Tahapannya dilakukan dengan:

- 1. Masukkan IP Address server pada browser. IP Address disesuaikan apakah menggunakan jaringan WiFi atau LAN.
- 2. Masukkan username dan password (default user: *admin*, password: *admin*)
- 3. Klik tombol login

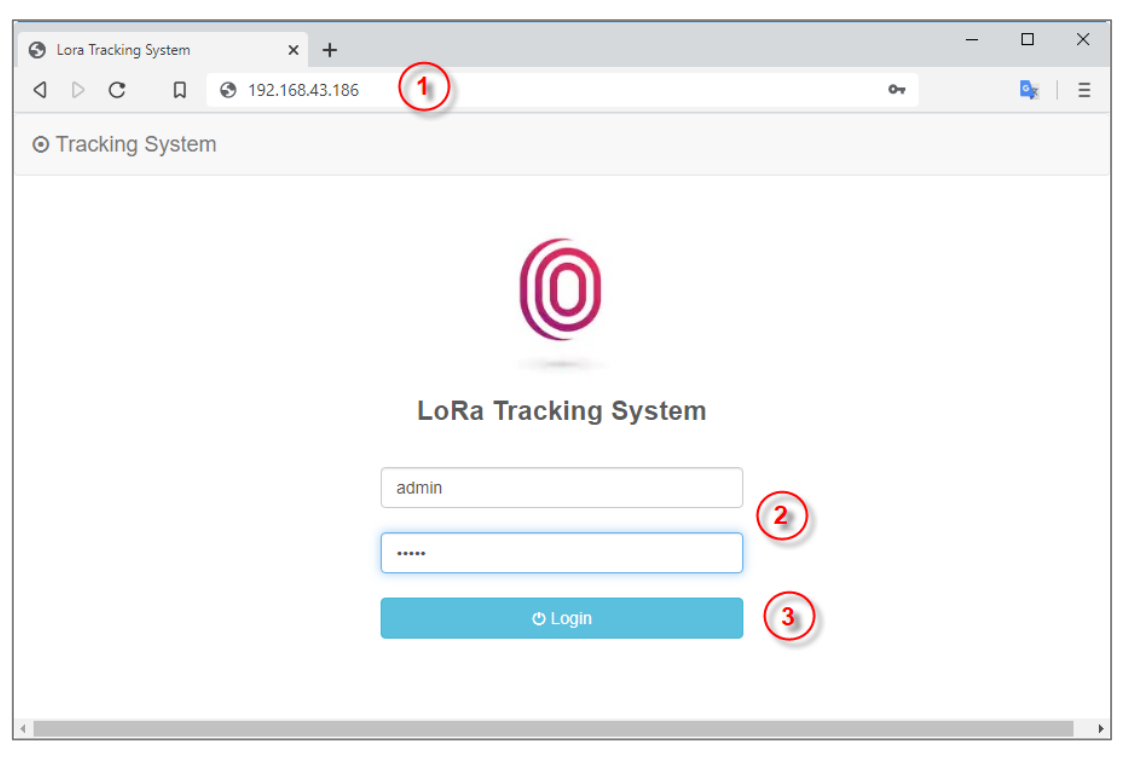

Gambar login web aplikasi

### <span id="page-6-2"></span>Tampilan Data Tracking

Apabila login berhasil maka akan menuju tampilan data tracking. Tampilan ini bersifat responsive dan realtime. Artinya, apabila ada data baru yang dikirim oleh Node, maka tampilan data akan lansung berubah sesuai data terbaru. Tampilan data tracking terdiri dari bagian-bagian berikut (perhatikan gambar selanjutnya):

- 1. Menu "Data Tracking", adalah menu untuk menampilkan halaman data tracking
- 2. Menu "Logout" untuk keluar dari aplikasi
- 3. Isian tanggal untuk filter data berdasarkan awal tanggal data
- 4. Isian tanggal untuk filter data berdasarkan akhir tanggal data, sebagai contoh: jika ingin menampilkan data yang masuk pada tanggal 12 hingga 13 Juli 2020, maka tanggal awal diisi dengan 12/07/2020 dan tanggal akhir diisi dengan tanggal 13/07/2020. Namun filter berdasarkan tanggal hanya aktif ketika tombol "Filter" ditekan.
- 5. Tombol "Clear Filter" berfungsi untuk menghapus filter tanggal. Jika tombol ini ditekan, maka data yang akan muncul di tabel adalah semua data.
- 6. Tombol "Filter" untuk mengaktifkan filter data berdasarkan tanggal. Tombol "CSV: berfungsi untuk export ke file CSV, tombol "Excel" berfungsi untuk export ke file excel, sedangkan tombol "Print" untuk mencetak data pada tabel.
- 7. Pencarian berdasarkan waktu, alamat node, tinggi, suhu, atau tekanan
- 8. Data node, sensor, dan waktu data diterima
- 9. Informasi tentang jumlah data dan data yang tampil pada tabel
- 10. Tombol untuk pindah halaman data tabel

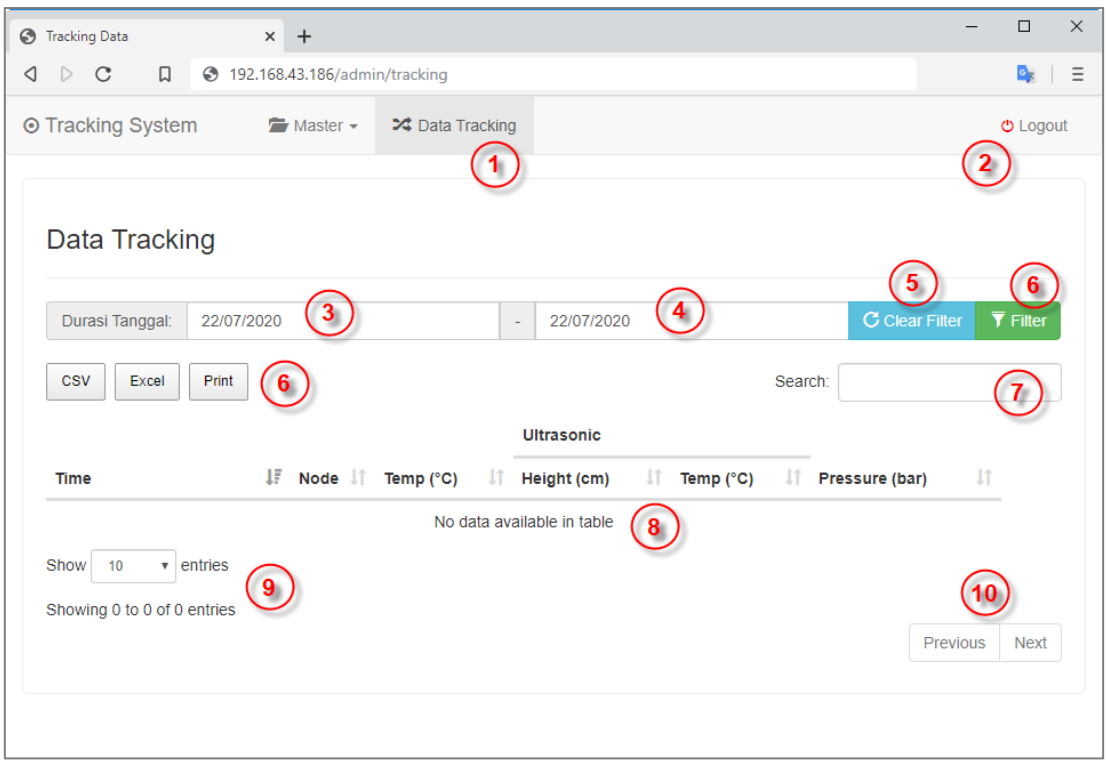

Gambar tampilan data tracking

#### <span id="page-7-0"></span>Menu Nodes

Node adalah device Arduino-LoRa yang berfungsi sebagai client. Alat ini dipasangi sensor dan ditempatkan pada remote site atau kendaraan bergerak yang akan dipantau. Menu "Master > Nodes" berisi semua node yang terdaftar. Apabila node tidak terdaftar, maka data yang dikirim oleh node tidak akan disimpan dalam database dan tidak akan diteruskan ke excel.

Bagian-bagian pada tampilan data node terdiri dari:

- 1. Data node yang terdiri dari:
	- a. *Address* atau alamat node, alamat ini harus unik. Diisi dalam format hex-string yang disesuaikan dengan alamat yang dimasukkan pada node Arduino saat diprogram.
	- b. *Name* atau nama node untuk mempermudah mengingat
	- c. *Tinggi*, adalah tinggi tempat yang dipasangi sensor ultrasonik. Misalnya sensor ultrasonik dipasang pada tangki setinggi 10 meter, maka yang dimasukkan adalah dalam satuan cm, yaitu 1000 cm. Tinggi ini akan dipakai untuk menghitunga cairan dengan cara = *Tinggi – jarak yang dideteksi sensor*. Misal jarak yang dideteksi sensor adalah 200 cm, maka berarti ketinggian cairan adalah 1000 – 200 = 800 cm (8 meter).
	- d. *Online,* adalah waktu online terakhir node
	- e. *Active,* node aktif atau tidak. Bagian ini belum difungsikan.
- 2. Tombol merah untuk menghapus node. Sedangkan kan tombol biru untuk mengedit node.
- 3. Tombol "Simpan" yang berwarna hijau untuk menyimpan perubahan data atau penambahan data. Sedangkan tombol "Tambah" berfungsi untuk menambah node baru.

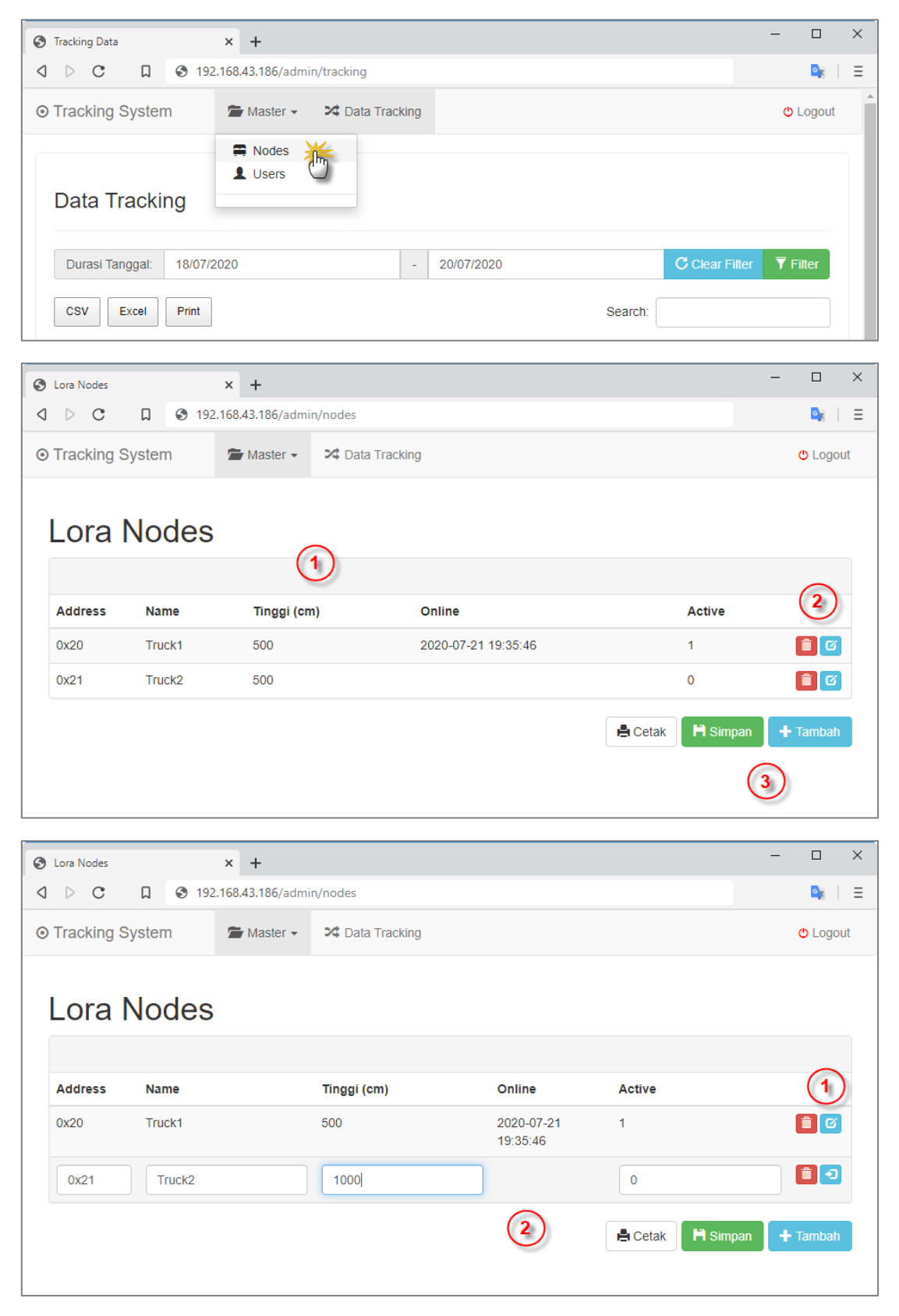

Contoh: Klik tombol edit (1), ubah data, lalu klik tombol simpan (2)

#### <span id="page-9-0"></span>Menu Users

pengaturan user dapat diakses melalui menu "Master > Users". Kita dapat menambah atau menghapus user melalui menu ini.

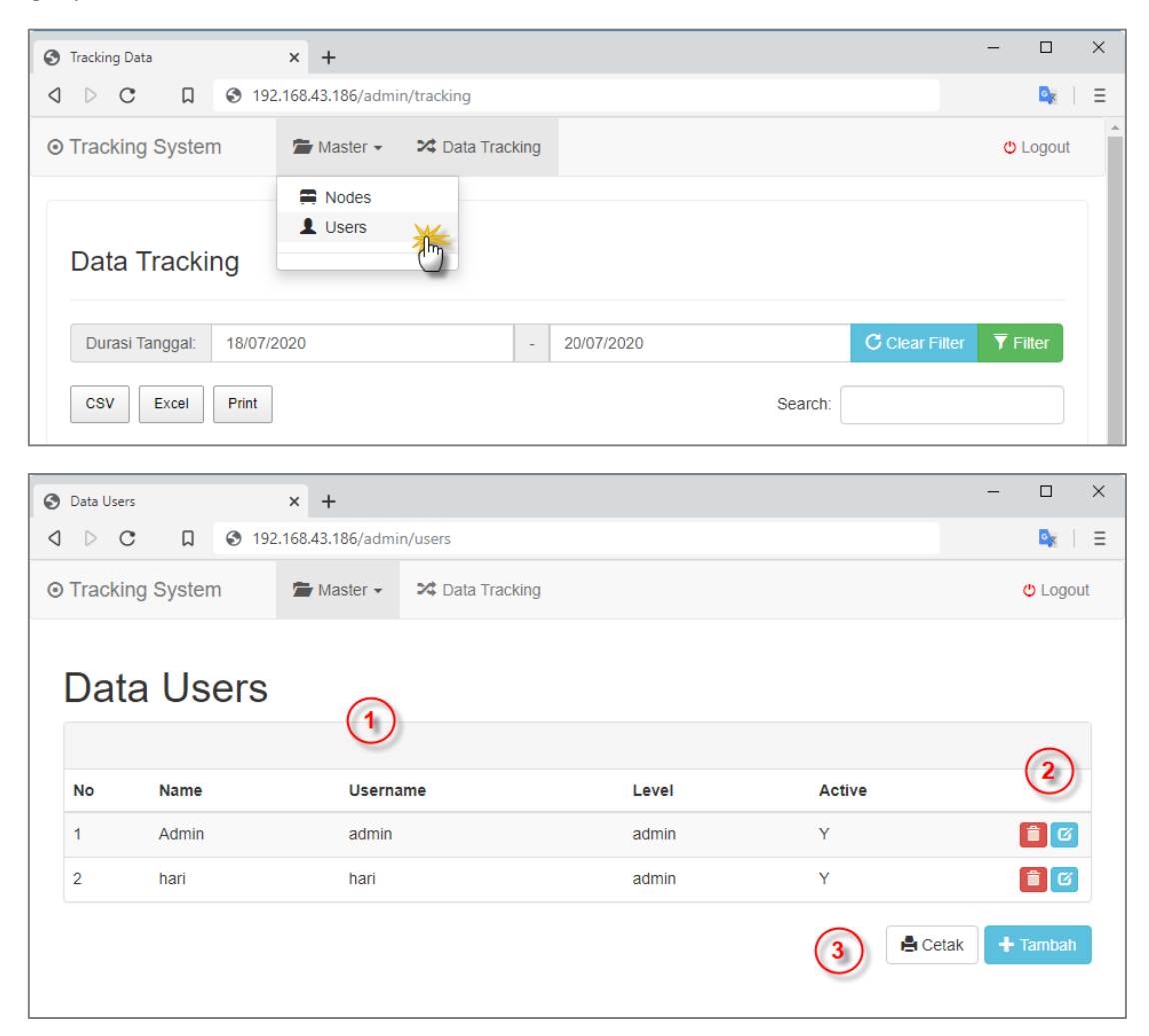

Bagian-bagian pengaturan user terdiri dari:

- 1. Data user, terdiri dari Nomer, nama, username, level, dan status user aktif atau tidak.
- 2. Tombol untuk menghapus (merah) dan tombol untuk mengedit (biru)
- 3. Tombol untuk menambah user.

Proses penambahan dan penghapusan user mirip dengan menu untuk mengelola nodes.